## How to Use the Schedule Planner

- 1. Login to RamPort
- 2. Click the **Rams** icon located at the top right of the page
- 3. Under Student Services, click "Registration"

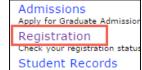

4. Click "Schedule Planner"

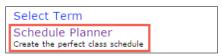

5. In the "**Select Term**" drop-down, select the appropriate term

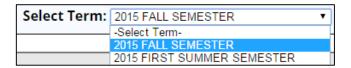

6. Under "Select Campus", select "Angelo State University"

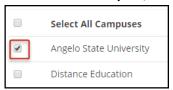

**NOTE:** If you are interested in online courses, check "Distance Education"

- 7. Click [Save and Continue]
- 8. If you have any registration holds, a notice will display
- 9. If you have any blocks of time you do not wish to take class (lunch, sleep, work, etc), click [Add Break]

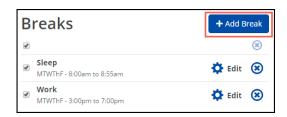

10. Click [Add Course] and add all the courses you will taking for that term

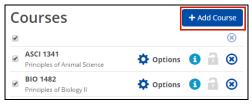

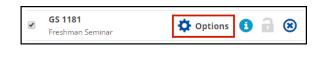

- 11. You may filter for particular sections (GS 1181 courses, T-sections) by selecting "Options"
- 12. Check only the sections you wish to include in results,

click [Save and Close]

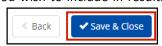

27895 F15 Lecture 8 Pierce, Jason E.

Title: Western & Amer. Cultural Value
Component: Lecture
Instructor: Pierce. Jason E.
Parts of Term: 2016 SPRING SEMESTER - First Eight Weeks
Credits: 1

13. To see all schedule options, click [Generate Schedules]

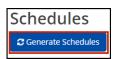

14. Hover over the magnifying glass icon to see a thumbnail view of schedule. If you wish to compare schedules side-by-side, select the "Compare" checkbox for up to 4 schedules.

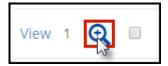

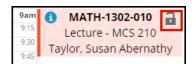

- 15. Click "View" to see a detailed display of the schedule
- 16. When viewing a schedule, you can lock a course down by clicking the padlock icon. Close the window and re-generate the schedule
- 17. Every time you make a change, you will need to click [Generate Schedules] to refresh and display the available schedules

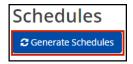

18. When you have the schedule you want, click [Send to Shopping Cart] then [OK]

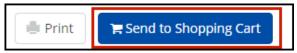

Schedule Planner will close, and you will continue with Registration in RamPort

## \*If holds exist, you will not be allowed to register until the holds are removed.

19. Required Registration Information:

It is best to select "No" for the parking, installment and fixed tuition options as you can review and make changes to these after you have registered.

- 20. Submit Changes then continue to registration.
- 21. Schedule Planner Registration Cart:

At this point, check the status of your schedule. If a class status has changed, you have the option to go back and work a new schedule, or register, and then go back to find other class choices.

22. NOTE: You still need to click [Register] to complete the process

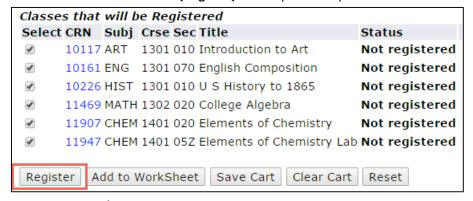

## 23. Register or Add/Drop Classes:

Under status it will show that you are "Web Registered".

- 24. If there are classes that you were not able to get in to due to prerequisites or other issues, you will get an error message.
- 25. If you find that you need further help with the registration process you can contact the Registrar's office at 325-942-2043 or Information Technology at 325-942-2911.
- 26. You can now print your schedule or view your bill.